# AXIOS - Registro elettronico 2.0

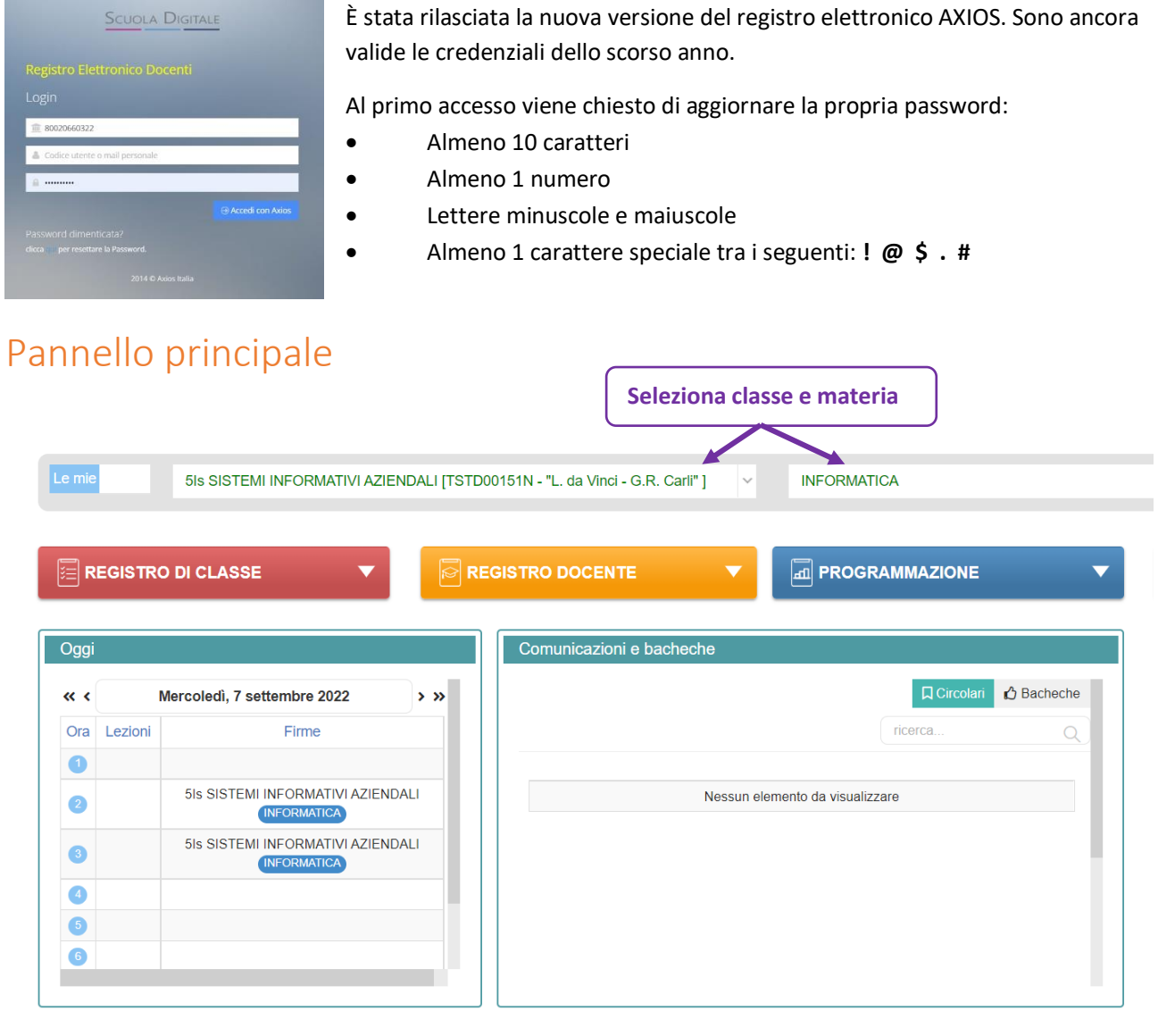

# Firmare il registro di classe e segnare le assenze

Selezionando la prima voce del "Registro di classe" si apre un pannello con diverse funzionalità.

 $\mathbb{\Xi}$  REGISTRO DI CLASSE Registro di classe Registro di classe vis. oraria Appello semplificato Planning

Sotto la voce **"Firme"** è possibile firmare il registro cliccando sul pulsante evrde "**Nuova firma**"

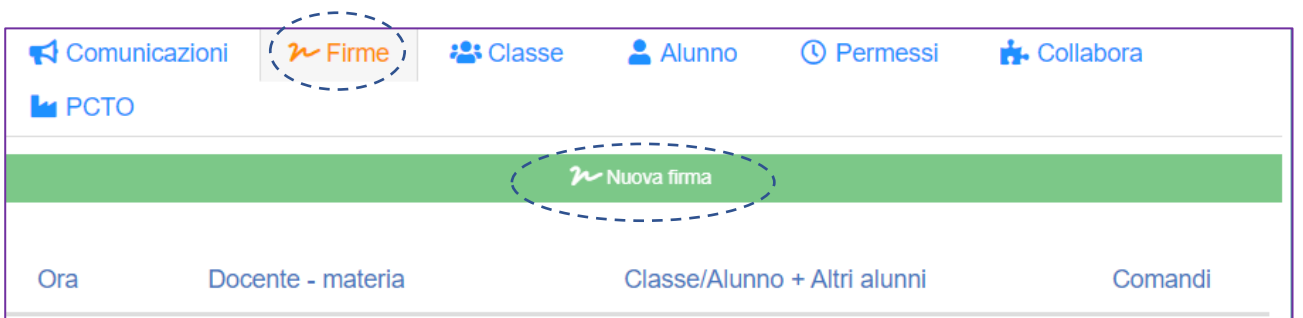

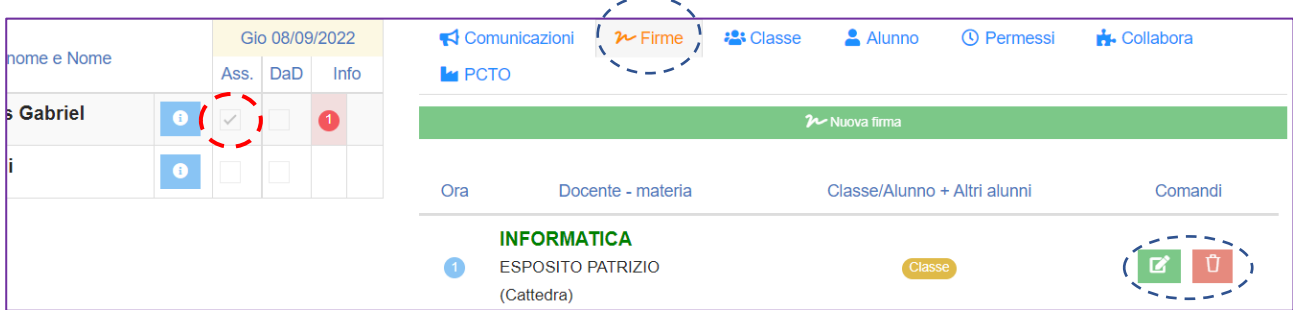

La firma apposta può essere eliminata o modificata cliccando sui rispettivi pulsanti:

Nel pannello di sinistra viene presentato l'elenco degli studenti. Per registrare una assenza, spunta la casella di controllo nella colonna "**Ass**." corrispondente al nome dello studente. Compare un pallino rosso con all'interno il numero di ore di assenza registrate per lo studente.

### Entrare in ritardo e uscire in anticipo

Dall'elenco degli studenti posto nel pannello di sinistra: cliccando sul nome di uno studente, questo viene evidenziato in giallo e nel pannello principale viene automaticamente selezionata la voce "**Alunno**"

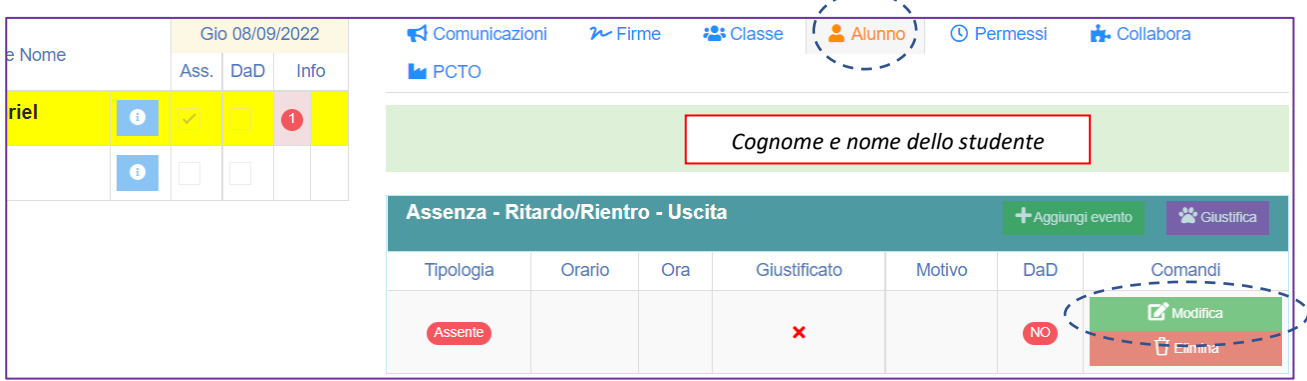

Cliccando sul pulsante "**Modifica**" si apre un pannello in cui può essere registrato un ingressso ritardatario: **a sinistra**, modifica la selezione da "Assente" a "Ritardo/rientro", quindi compila il modulo e clicca sul pulsante **salva**

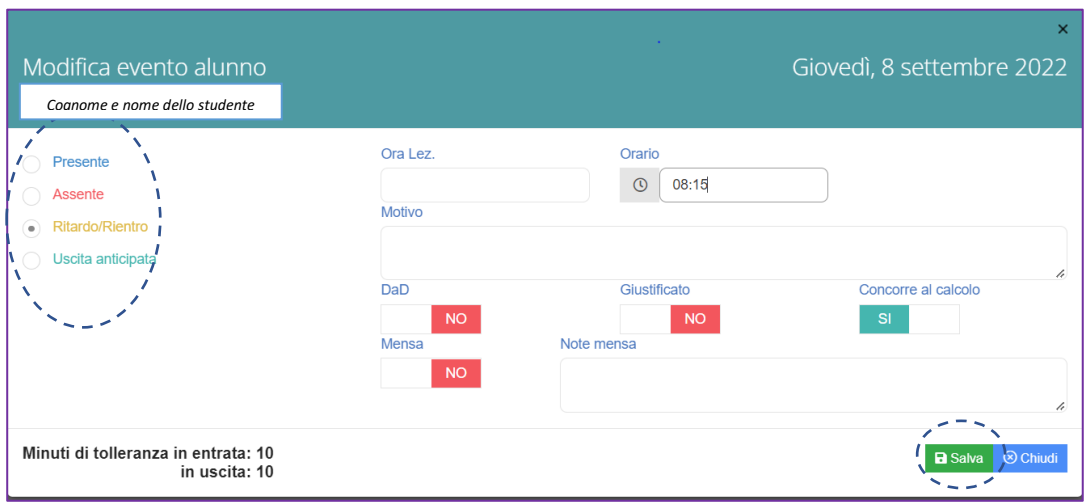

#### Risultato della registrazione di un ingresso ritardatario

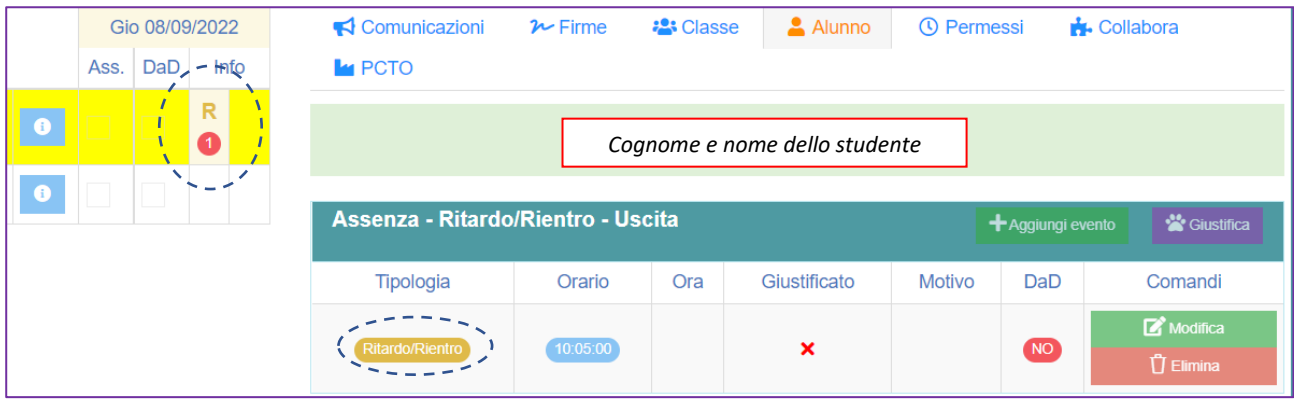

Per registrare una uscita anticipata: dopo aver selezionato l'alunno, clicca sul pulsante "**Aggiungi evento**" Nel pannello che si apre, seleziona a sinistra la voce "uscita anticipata", compila il form e clicca sul pulsante salva.

**Importante:** Solo il docente della prima ora di lezione registra le assenze, spuntando la casella di controllo nella colonna "Ass" posta accanto all'elenco degli studenti assenti. I docenti delle ore successive dovranno invece registrare SOLO eventuali ingressi posticipati o uscite anticipate.

### Argomenti della lezione, compiti, verifiche, note disciplinari

Selezionando "**Classe**" dal pannello principale del registro di classe, è possibile inserire i vari contenuti inerenti alla attività della classe cliccando sul pulsante "**Aggiungi**" corrispondente alla voce desiderata

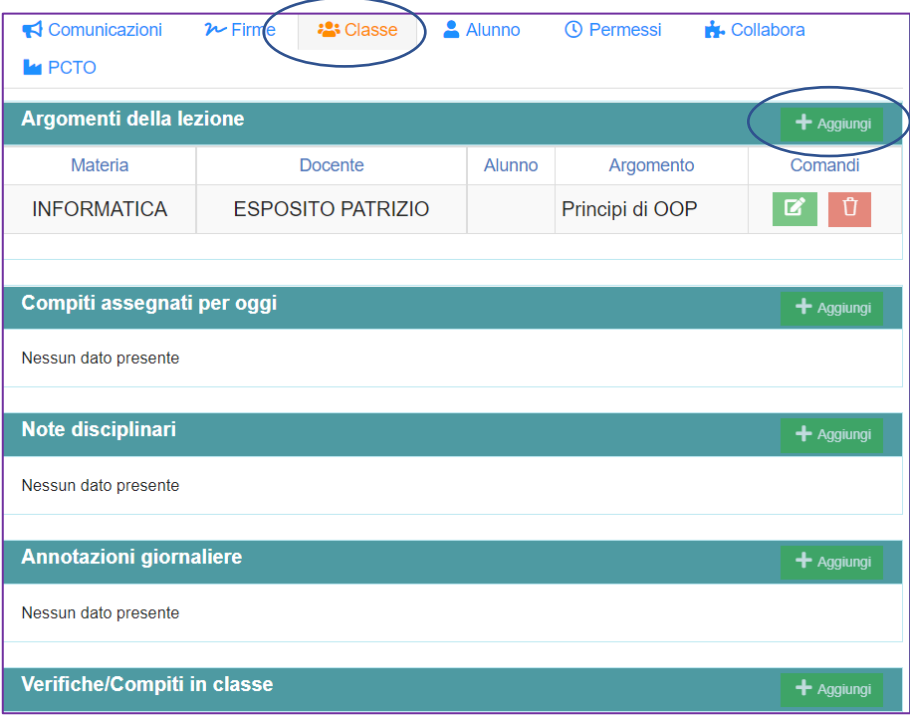

## Uscire dal Registro elettronico

È necessario fare il logout dalla applicazione al termine della lezione.

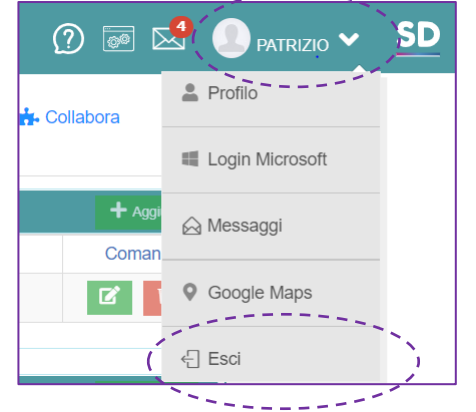

In alto a destra, clicca sul tuo nome.

Seleziona la voce "**Esci**" dal menu a tendina che si apre.

# App Axiox RE docenti

Esiste una versione per dispositivi mobile che puoi scaricare sul tuo smartphone / tablet.

Una volta scaricata, si entra nell'applicazione inserendo:

- Codice fiscale della scuola (80020660322)
- Username e password (rilasciati dalla segreteria)

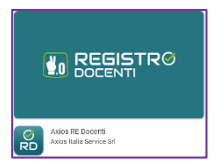

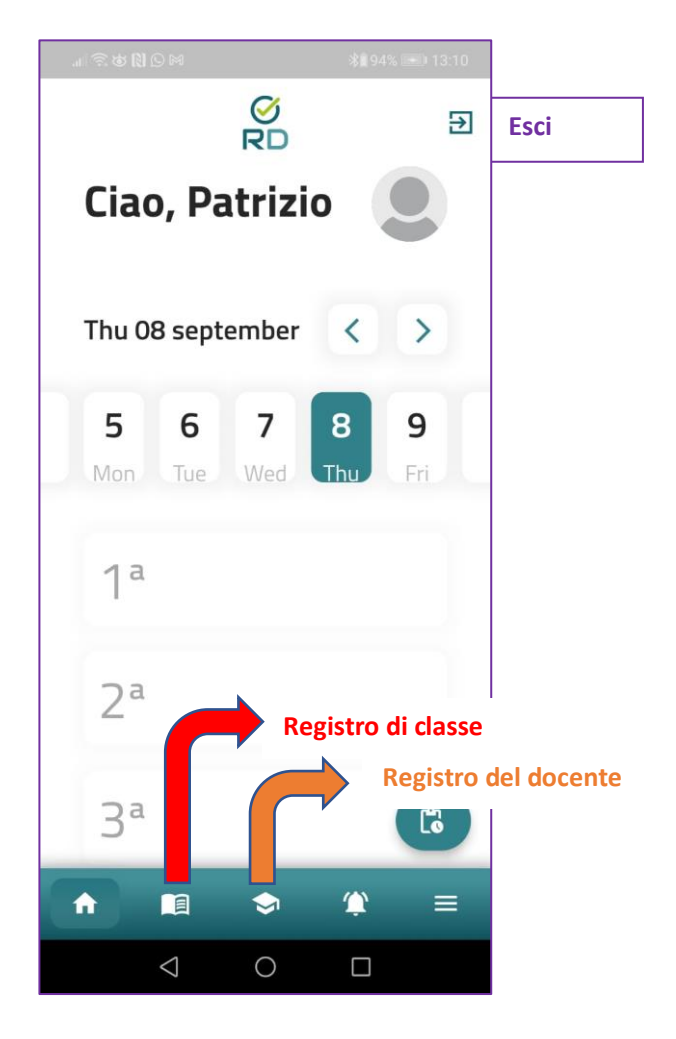